# **Einführung in MS Teams**

- 1. Netiquette
- 2. Team beitreten
- 3. Funktionen innerhalb MS Teams
- 4. Meeting verlassen
- 5. Weitere Anleitungen

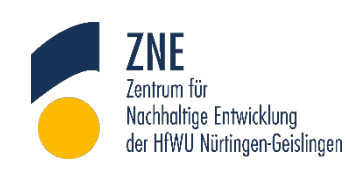

#### für Wirtschaft und Umwelt Nürtingen-Geislingen

Hochschule

fachübergreifender Dialog und persönliche Entfaltung für eine gelingende Zukunft!

**STUDIUM GENERALE** 

# **1. Netiquette**

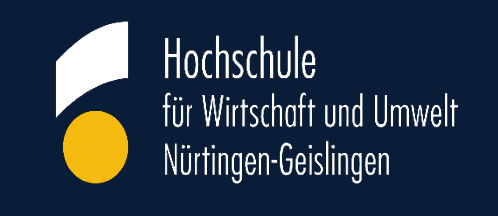

- Bitte stellen Sie eine **ruhige Umgebung** sicher.
- Für eine optimale Audioausgabe ist ein Headset wünschenswert.
- Bitte sammeln Sie Ihre **Fragen im Chat.** Diese werden während der Diskussion aufgegriffen.
- Zu Beginn sind Mikrofon und Kamera ausgeschaltet. Sie können selbst entscheiden, ob Sie mit Video teilnehmen wollen oder nicht. **Innerhalb der Besprechung können** Sie die **Kamera** und das **Mikrofon** ein- bzw. ausschalten. Im Falle einer hybriden Veranstaltung wird Ihr Mikrofon während der gesamten Veranstaltung ausgeschaltet sein.
- Die Veranstaltung wird **nicht** aufgezeichnet.

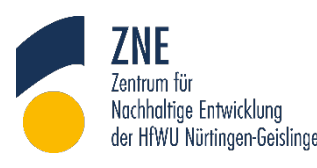

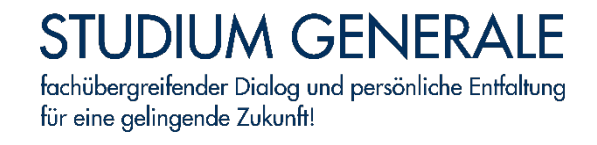

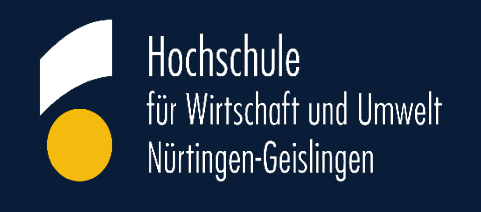

• Bitte klicken Sie auf den Einwahl-Link, den Sie in der Einladungs-Mail erhalten haben.

Hier finden Sie Ihren Einwahl-Link für die Veranstaltung in MS Teams:

Microsoft Teams-Besprechung

Auf Computer oder in mobiler App teilnehmen Hier klicken, um an der Besprechung teilzunehmen

Zur Durchführung des Online-Meetings verwenden wir "MS Teams". Weitere Infos | Besprechungsoptionen | Rechtliche Hinweise

Weiter Infos finden Sie auf der Support-Seite von Microsoft:

[https://support.microsoft.com/de-de/office/teilnehmen-an-einer-teams-besprechung-078e9868-f1aa-](https://support.microsoft.com/de-de/office/teilnehmen-an-einer-teams-besprechung-078e9868-f1aa-4414-8bb9-ee88e9236ee4?ui=de-de&rs=de-de&ad=de)4414-8bb9-ee88e9236ee4?ui=de-de&rs=de-de&ad=de

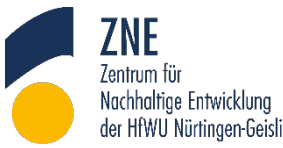

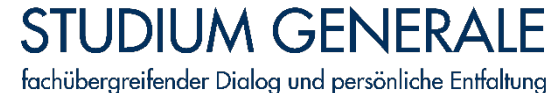

für eine gelingende Zukunft!

[www.hfwu.de/studium-generale](http://www.hfwu.de/studium-generale)

ler HfWII Nürtingen-Geislingen

• Es öffnet sich nun folgendes Fenster:

Wie möchten Sie an Ihrer **Microsoft Teams-Besprechung teilnehmen?** 

Windows-App herunterladen Verwenden Sie die Desktop-App für optimale Benutzerfreundlichkeit.

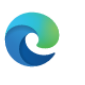

In diesem Browser fortfahren Kein Download oder keine Installation erforderlich

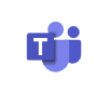

#### Microsoft Teams-App öffnen

Haben Sie schon? Wechseln Sie direkt zu Ihrer Besprechung.

Wählen Sie die entsprechende Möglichkeit aus, mit der Sie an der Besprechung teilnehmen möchten und installieren Sie MS Teams auf Ihrem Computer oder nehmen Sie über den Browser an der Besprechung teil.

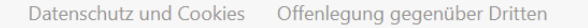

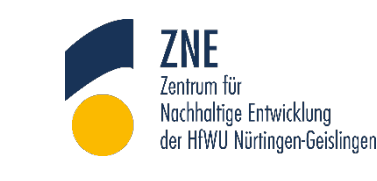

#### **STUDIUM GENERALE** fachübergreifender Dialog und persönliche Entfaltung für eine gelingende Zukunft!

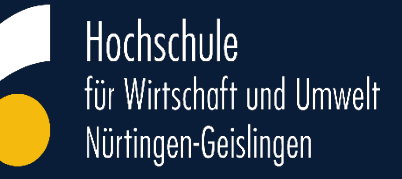

• Je nach Auswahl öffnet sich folgendes Fenster:

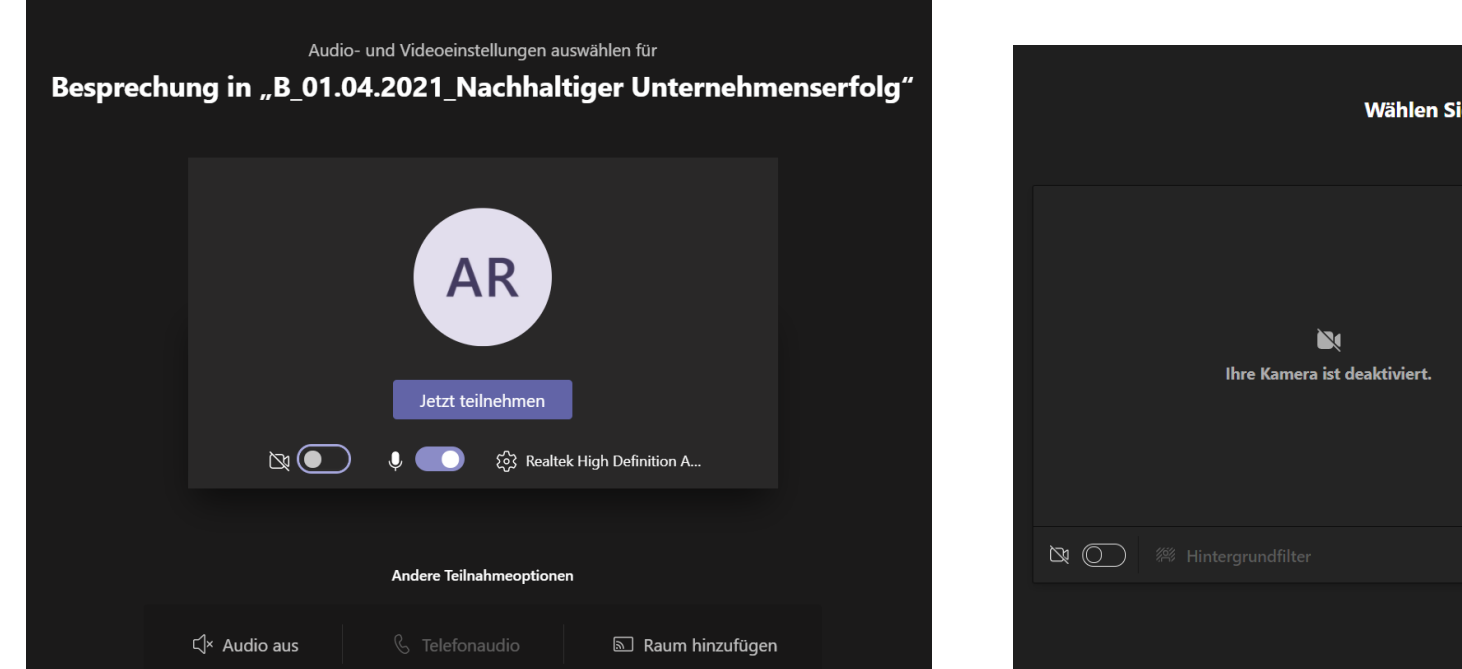

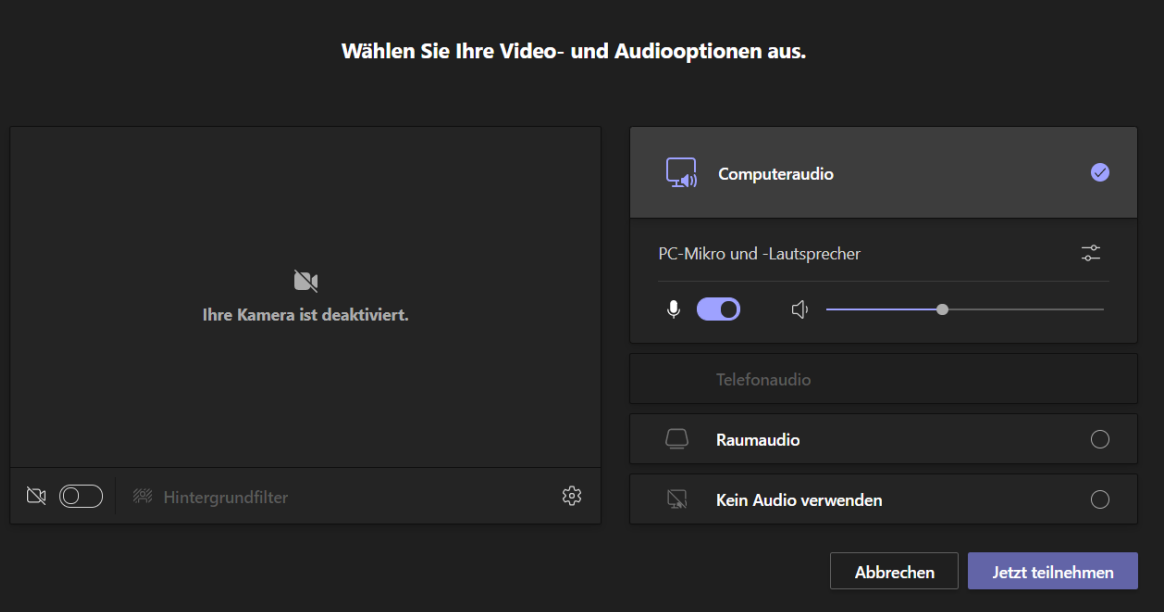

• Wählen Sie in beiden Fällen Ihre Video- und Toneinstellungen aus und klicken Sie auf "**Jetzt teilnehmen**".

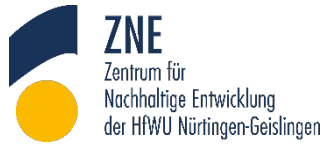

#### **STUDIUM GENERALE** fachübergreifender Dialog und persönliche Entfaltung für eine gelingende Zukunft!

Hochschule

für Wirtschaft und Umwelt

Nürtingen-Geislingen

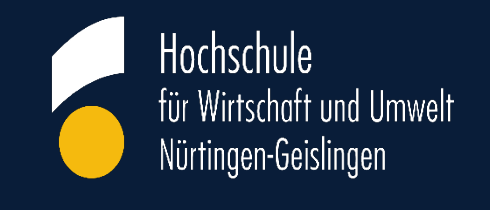

#### • Sie befinden sich nun in der Veranstaltung:

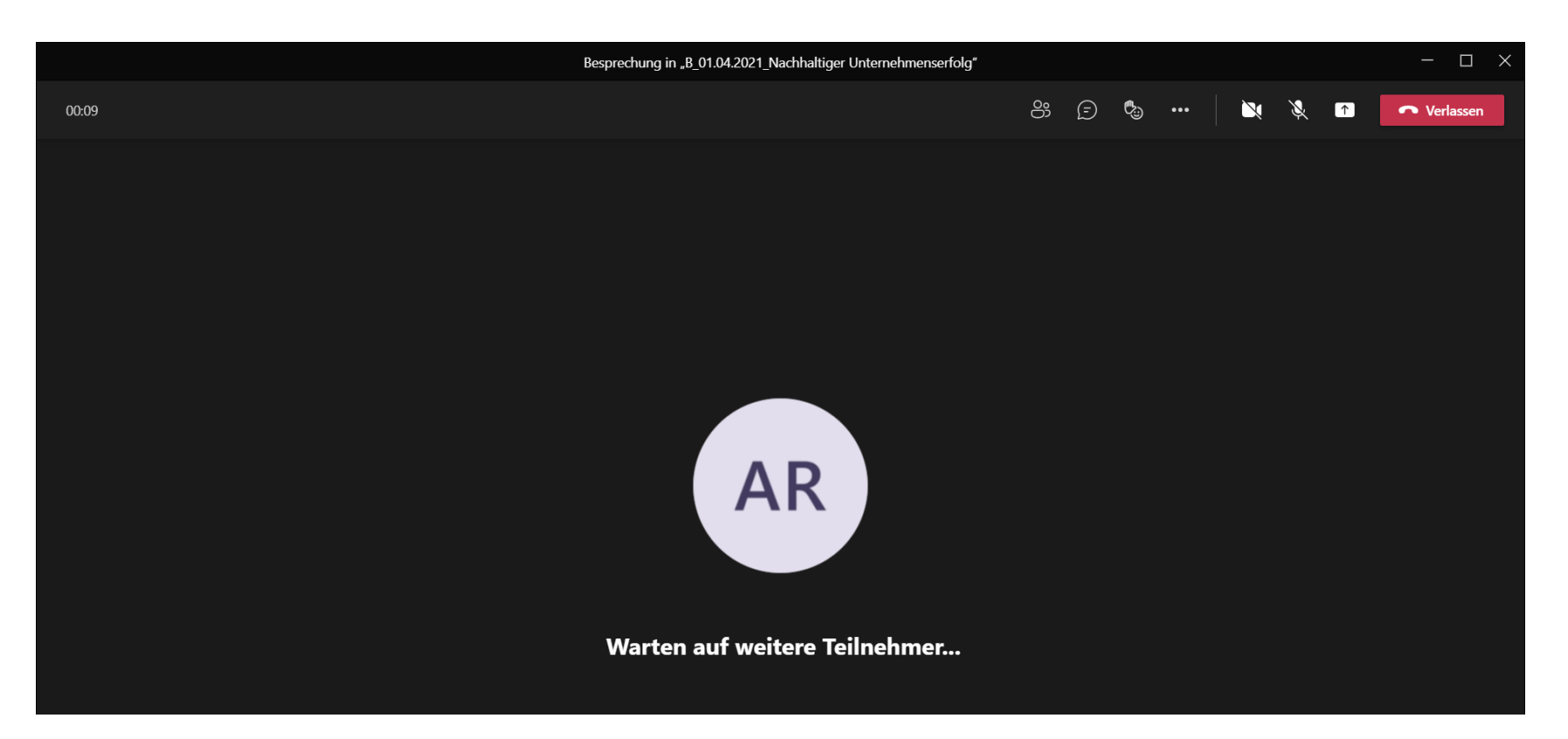

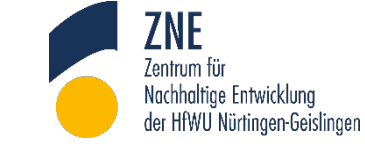

**STUDIUM GENERALE** fachübergreifender Dialog und persönliche Entfaltung für eine gelingende Zukunft!

## **3. Funktionen innerhalb MS Teams**

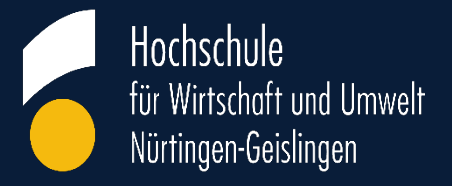

• Folgende Funktionen können Sie nun in MS Teams nutzen:

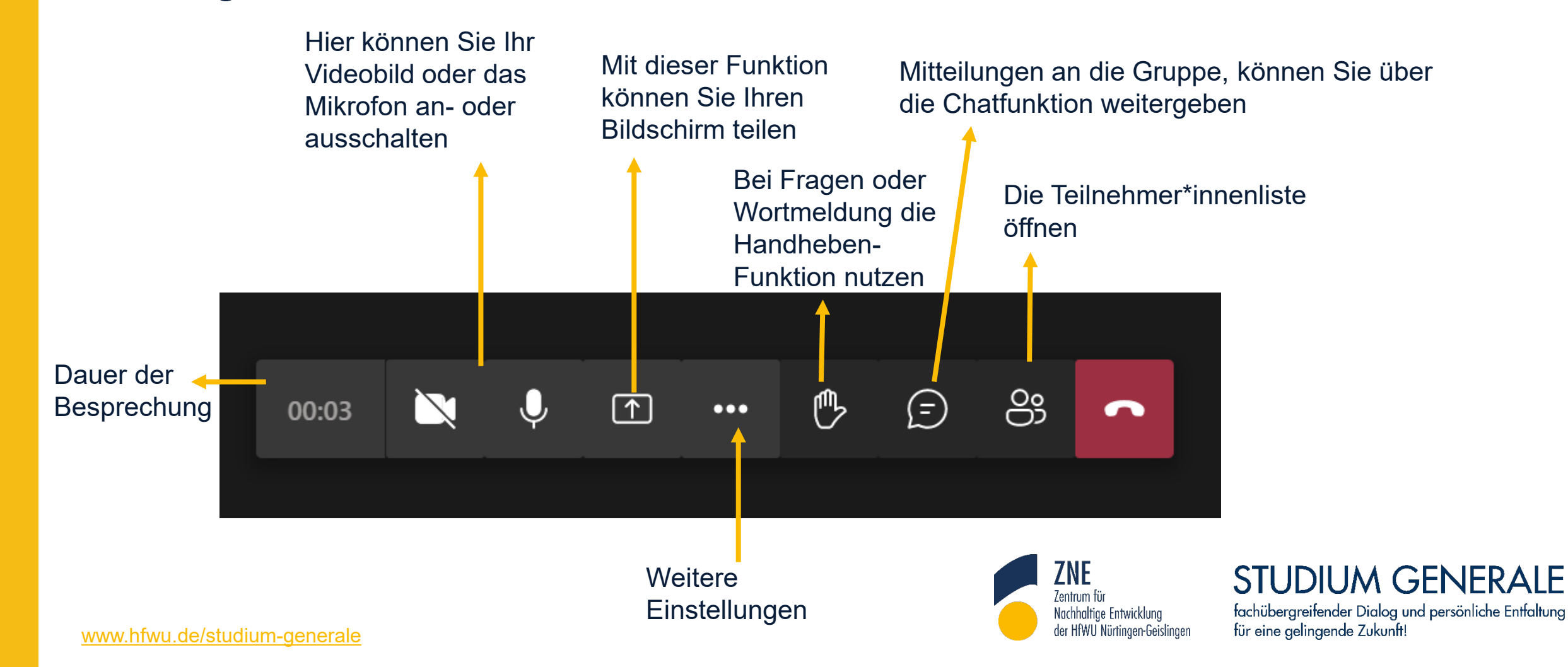

## **4. Meeting verlassen**

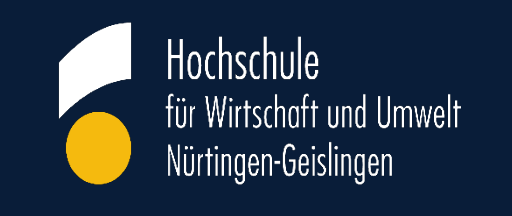

• Sollten Sie die Besprechung verlassen wollen, klicken Sie auf das rote **Auflegen**-Icon.

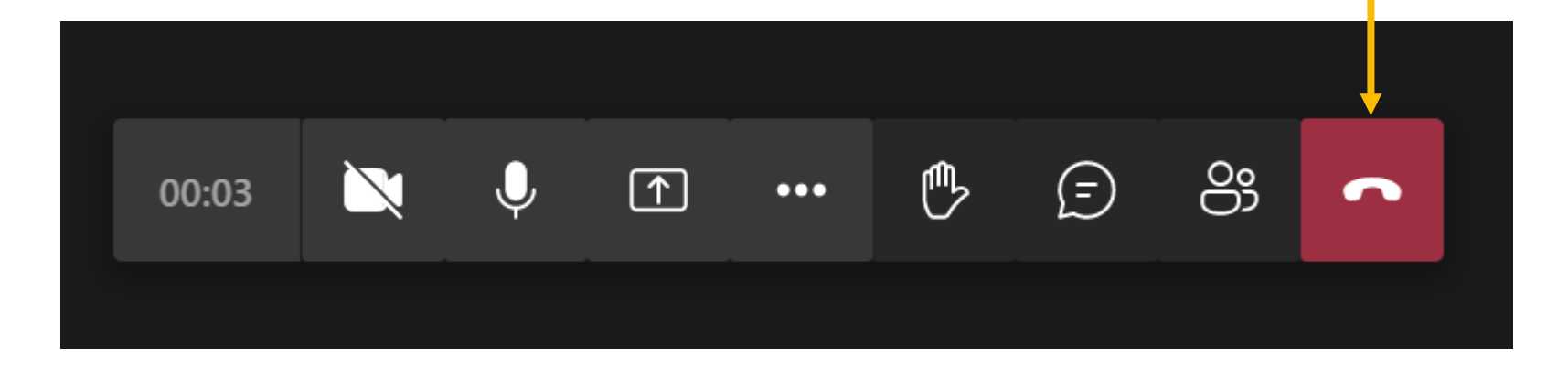

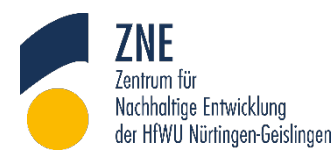

#### **STUDIUM GENERALE** fachübergreifender Dialog und persönliche Entfaltung für eine gelingende Zukunft!

# **5. Weitere Anleitungen**

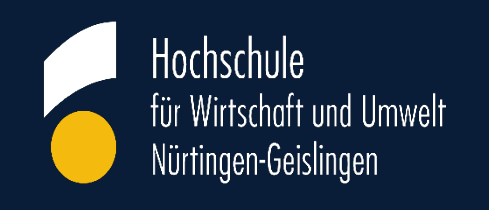

### Weitere Anleitungen zur Nutzung von MS Teams finden Sie hier:

<https://www.hfwu.de/hfwu-scout/anlaufstellen/it-dienste/confluence/>

### Wir wünschen Ihnen viel Erfolg!

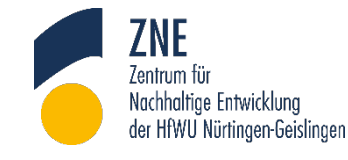

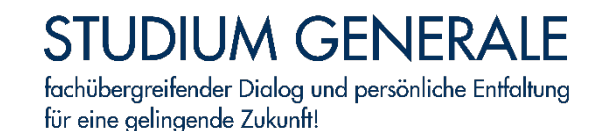